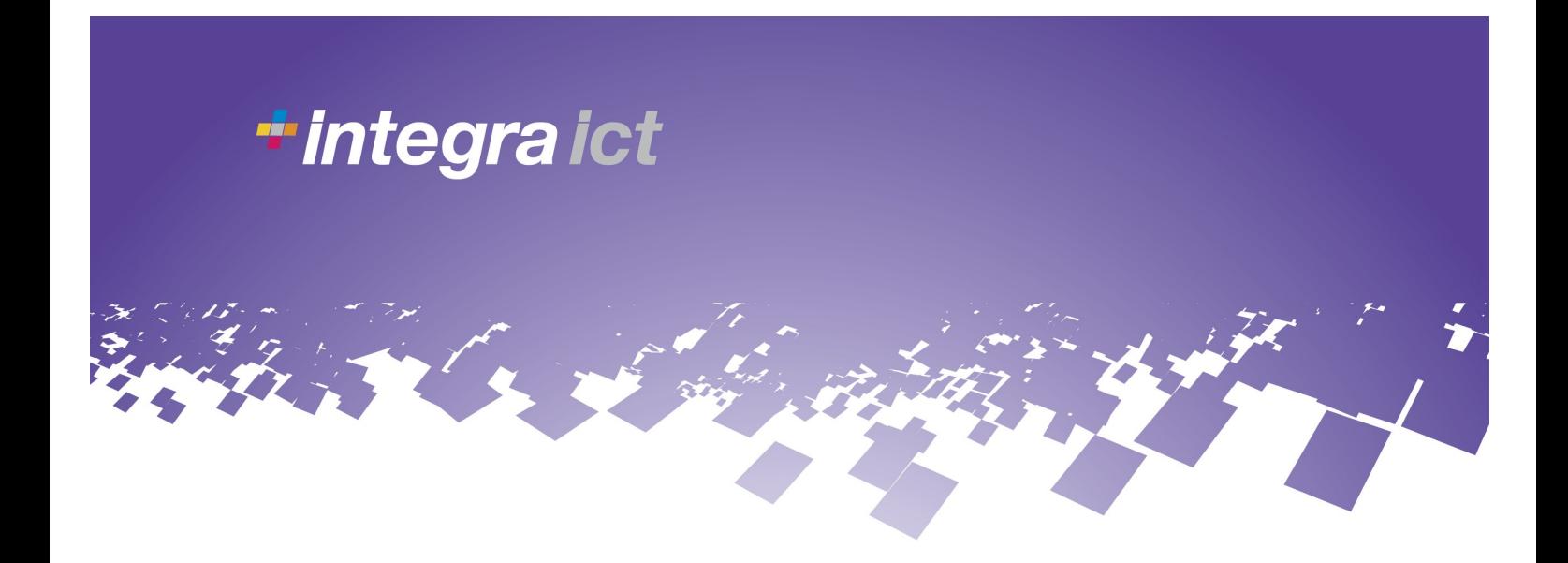

# SMS User Guide

## SMS.Integra-ict.co.uk

## Contents

- Pages 2—4 Login and Password Reminder
- Pages 5—8 Sending SMS
- Pages 9-10 Phonebooks
- Pages 11—13 Text Status / Live Stats
- Pages 14-17 Inbound Options

**Integra ICT Limited** Gateshead Close Sandy **Bedfordshire** 

T 01767 692792<br>F 01767 692992

E info@integra-ict.co.uk www.integra-ict.co.uk

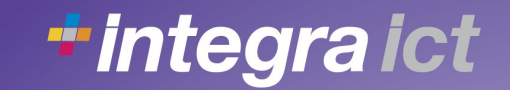

## Log In & Forgotten Password

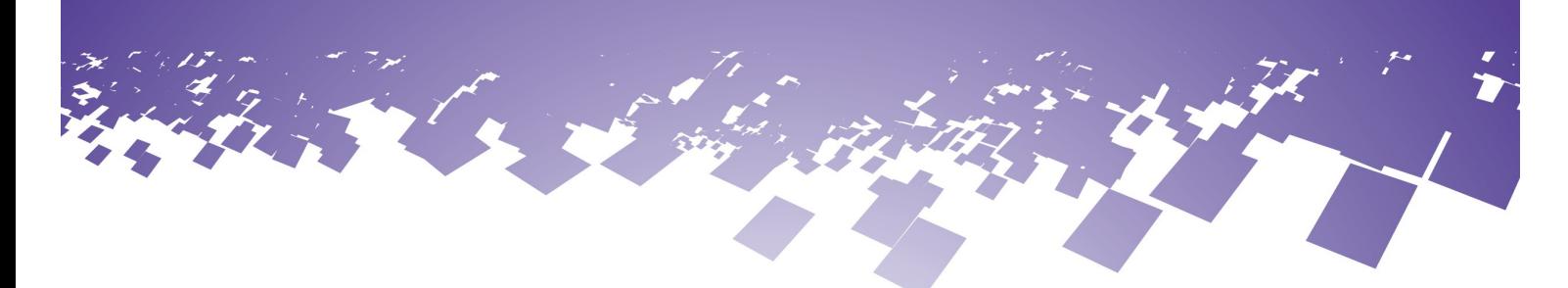

## **Log In**

To log in to your account fill in the Username and Password fields as you where given when you signed your account up. Then click on Sign-in.

Usernames and Passwords are case sensitive.

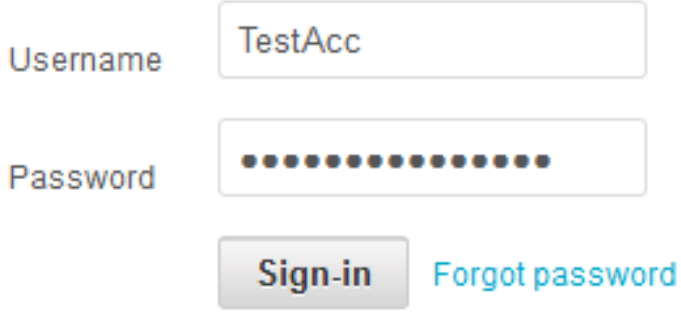

## **Forgotten Password**

If you have forgotten your log in details you can request a reset password by following the following steps.

1) Click on the forgotten Password link next to the sign in box.

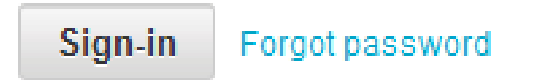

2) Put the email address that is registered against your account in the email field.

## Log In & Forgotten Password

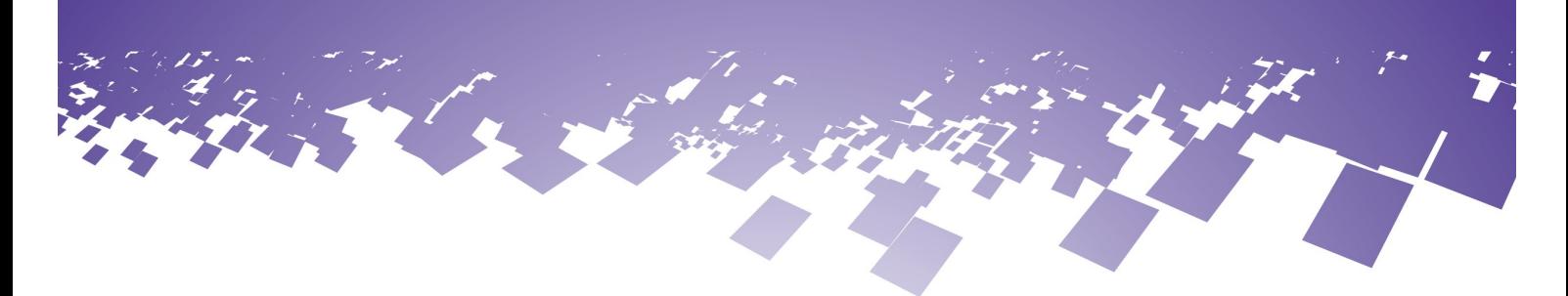

## **Recover lost password**

Step 1: Your details

Before we can assist in the recovery of your password, we require your email address. This will help us ensure that we're communicating with the correct contact for the account.

Fmail

@globalmessaging.co.uk

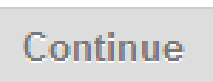

3) If you have successfully entered a matched address you will get an email sent to your email address.

## **Recover lost password**

### Step 1: Your details

Thank you,

We have sent an email to this address with a verification link to continue with the password recovery.

4) You will then receive an email which will have a subject of **Account password recovery.**

## Log In & Forgotten Password

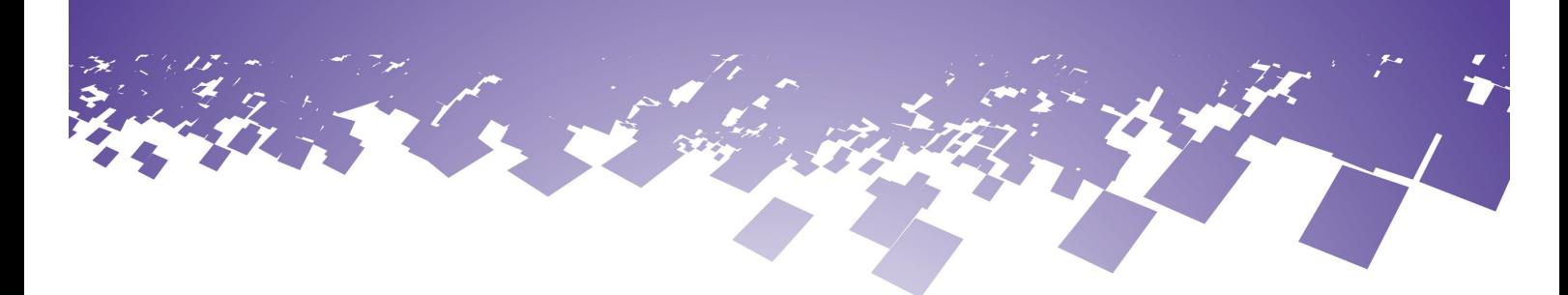

Follow the link which will be in the email which will look like the link below.

http://www.globalmessaging.co.uk/accounts/recover/verify/? customer=225&token=219ad71585605 efb87ecb354f0dd&email=test%40globalmessaging.co.uk

5) You will then receive another email with your User-name and password.

N.B It is suggested you delete this email once you have logged in and change your password to something more memorable.

**Integra ICT Limited** Gateshead Close Sandy Bedfordshire  $C<sub>10</sub>$  1RC

T 01767 692792<br>F 01767 692992

E info@integra-ict.co.uk www.integra-ict.co.uk

## **Sending SMS**

### **1) SENDING TEXTS**

From the log in screen Click on "SMS Options" from the left hand side of the screen. You put your message together on this page, Please follow all of the steps.

### **2) RECIPIENTS**

From here you enter your recipients or select a phone book.

If you are entering recipients you can either type them directly into the box or you can copy them from another electronic format. Numbers will be except in most formats (as numbers).

If you wish to send to a preloaded phonebook then you must select the phone book you wish to send to by putting a tick in the box.

If you wish to send to an individual or individuals with a phonebook, click on making sure to leave the phonebook unchecked. This will then open up in another window for you to select your recipients, but a tick against each recipient you wish to contact then click add to recipients and close as below:

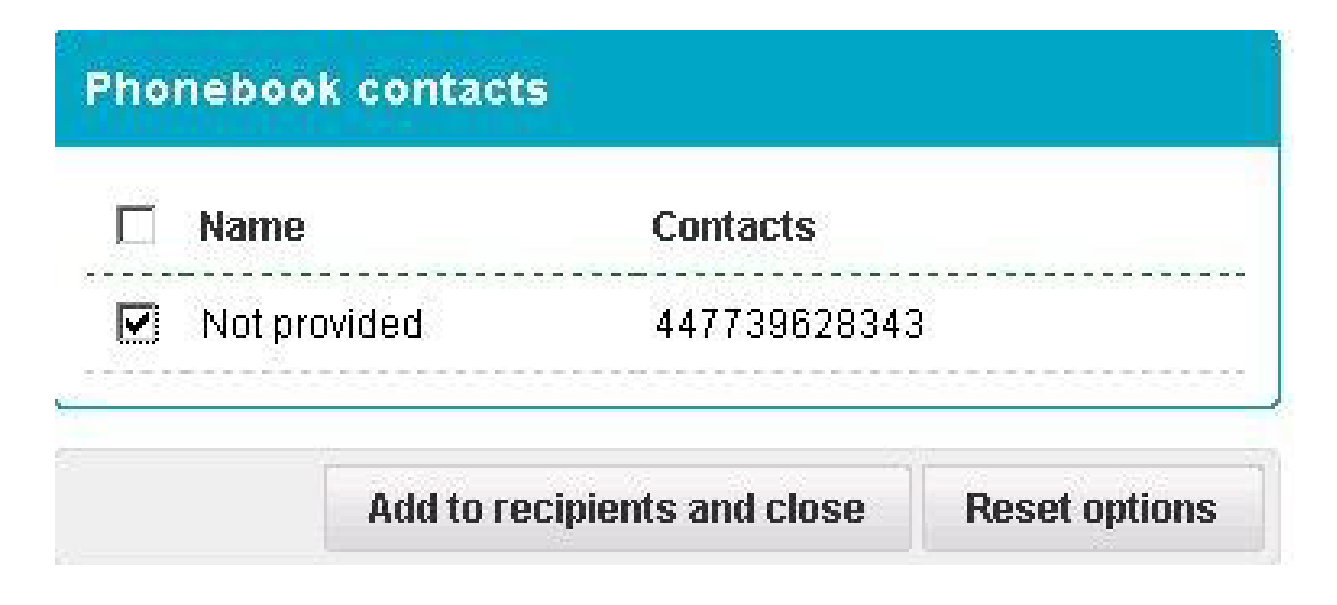

## **Sending SMS**

### **3) SENDER INFORMATION**

What ever is entered into the originator field is what will be displayed as the sender on the recipient's mobile phone. The originator must contain either an 11 digit, valid UK telephone number or up to 11 characters/digits. Failure to meet these requirements will prevent you being able to proceed to the next stage.

If you want to except replies to your messages then put a tick in the box marked "Send from default number to accept replies,"

### **This feature is explained further in the Inbound options guide**

### **4) SCHEDULE / SETTING DELIVERY TIMES (Optional)**

If you want your message to go out straight away then please leave the boxes blank. To schedule your message for the future or over a period of time then click on  $\mathbf{H}$  to bring up the calendar and select the date and time.

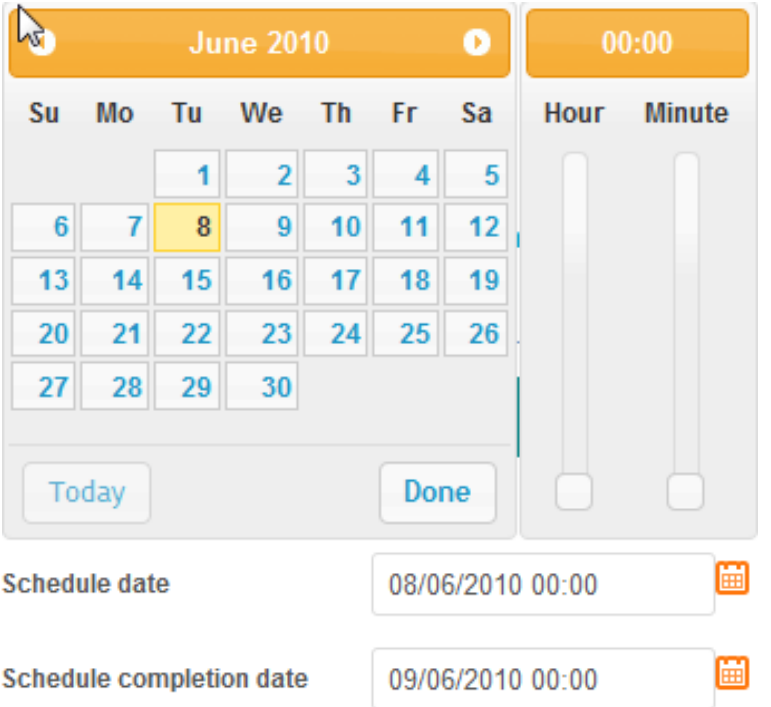

### **Please be aware**

once you have scheduled the message it cannot be cancelled or amended so

please be sure that you have selected the correct date.

## **Sending SMS**

### **COMPOSING YOUR MESSAGE**

Charactore

1) Messages can be up to 160 characters and may contain any non adult content. If you want to use the opt-out feature please limit your message to 147 Characters to allow for the opt-out message to be tagged on the end, this will be done automatically there is no need to manually type it in to the message. Once you have completed the message field and complied with our Antispamming policy, you can proceed to the next stage!

Please be aware you can send messages to a recipient as you like (multipart messages) however you are charged an extra credit for each message.

Example of how your screen will look if under 160 characters.

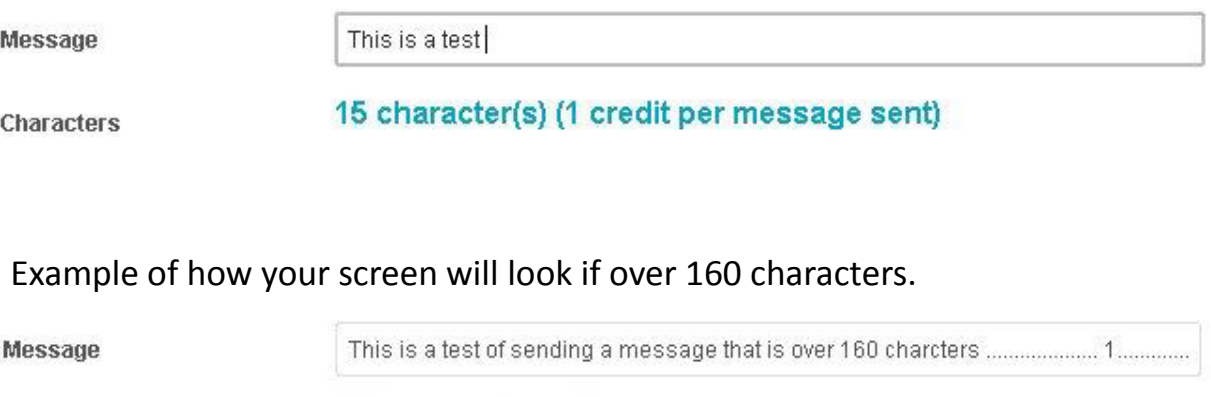

171 character(s) (2 credits per message sent)

**NB.** In order to comply with **anti-spamming regulations**, **each** message must contain or originate from a **valid UK phone number**. This gives the recipient a means of knowing **who the message is from** and a way of **contacting you** to prevent receipt of future messages. Messages, that don't contain or originate

from valid UK phone numbers will have the following text appended, **"TxT STOP to 88882"**. Recipients replying **"STOP"** will be automatically added to your block list preventing receipt of all future SMS.

## **Sending SMS**

### **CONFORMATION**

To move to the confirmation page click on the tab

Send message

Check the details of your message as shown in the screen below.

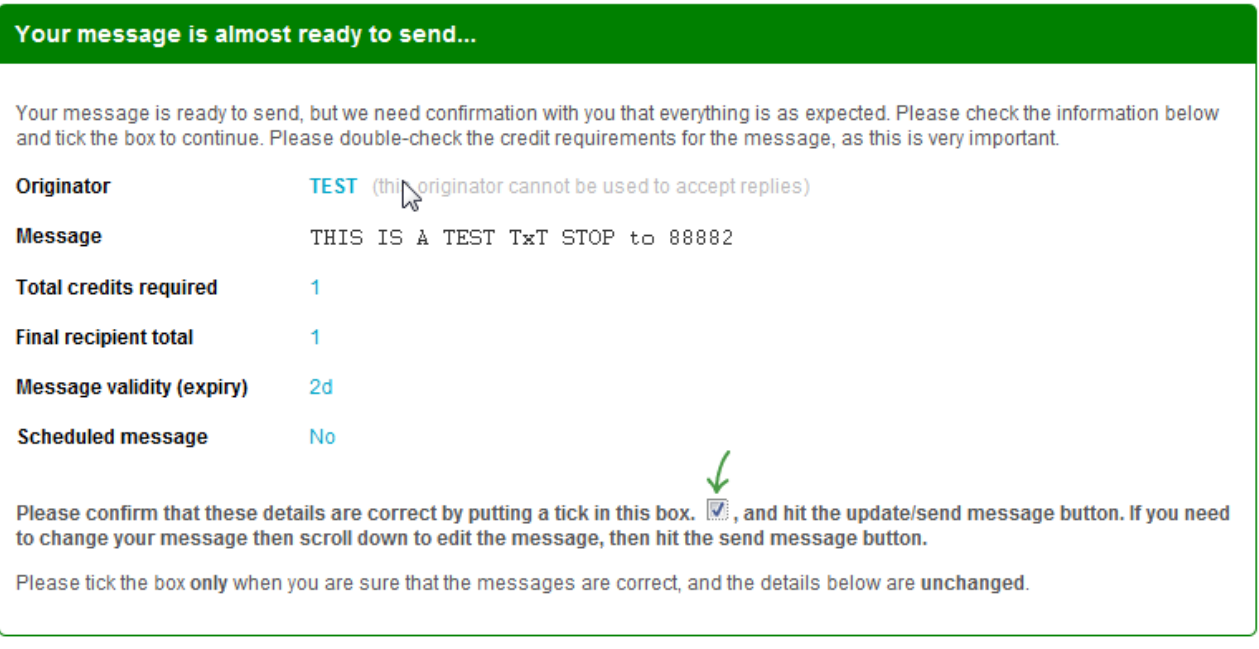

Once you are happy with the content of your message then put a tick in the box

as shown above then click the tab  $\sqrt{\frac{1}{2}}$  send message again.

Once you have sent the message you will be redirected to your dashboard.

**Integra ICT Limited** Gateshead Close Sandy Bedfordshire **SG19 1BS** 

T 01767 692792<br>F 01767 692992

E info@integra-ict.co.uk www.integra-ict.co.uk

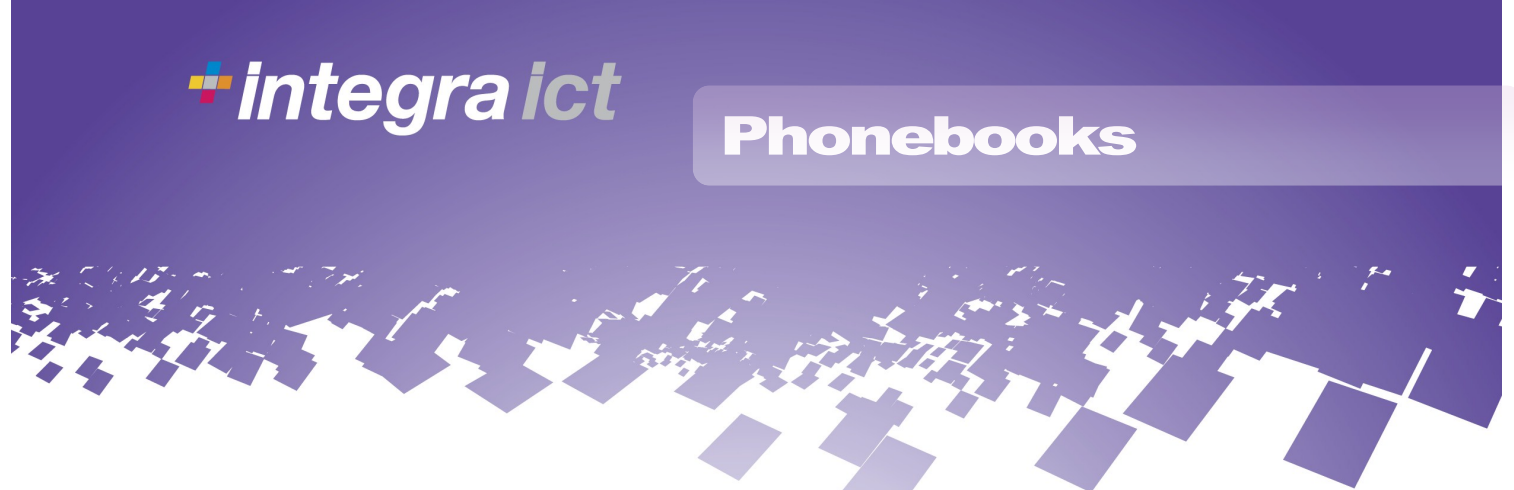

### **PHONEBOOK MANAGEMENT**

### **Register a phonebook:**

In the phonebook name put the name which you want to call the phonebook.

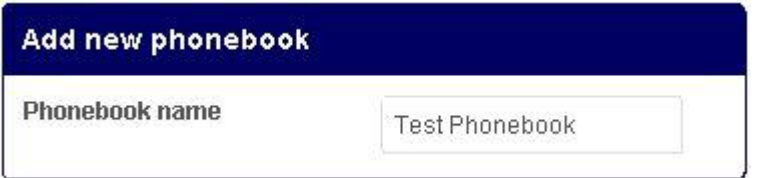

and click Update to create the new phonebook.

### **Add numbers**

Click on the phone book you want to add to then paste or type the numbers into the box and **Update** click we can accept any valid UK number stored either.

07739628343 or 447739628343 or 7739628343

To add names against a number type the number followed by a space then the name.

### **Maintenance**

Within Phonebook Maintenance you have a number of options.

- 1) Remove Phonebooks
- 2) Merge phonebooks
- 3) Remove repeat occurrence

The above three options are done by running the action once you have selected the phonebook.

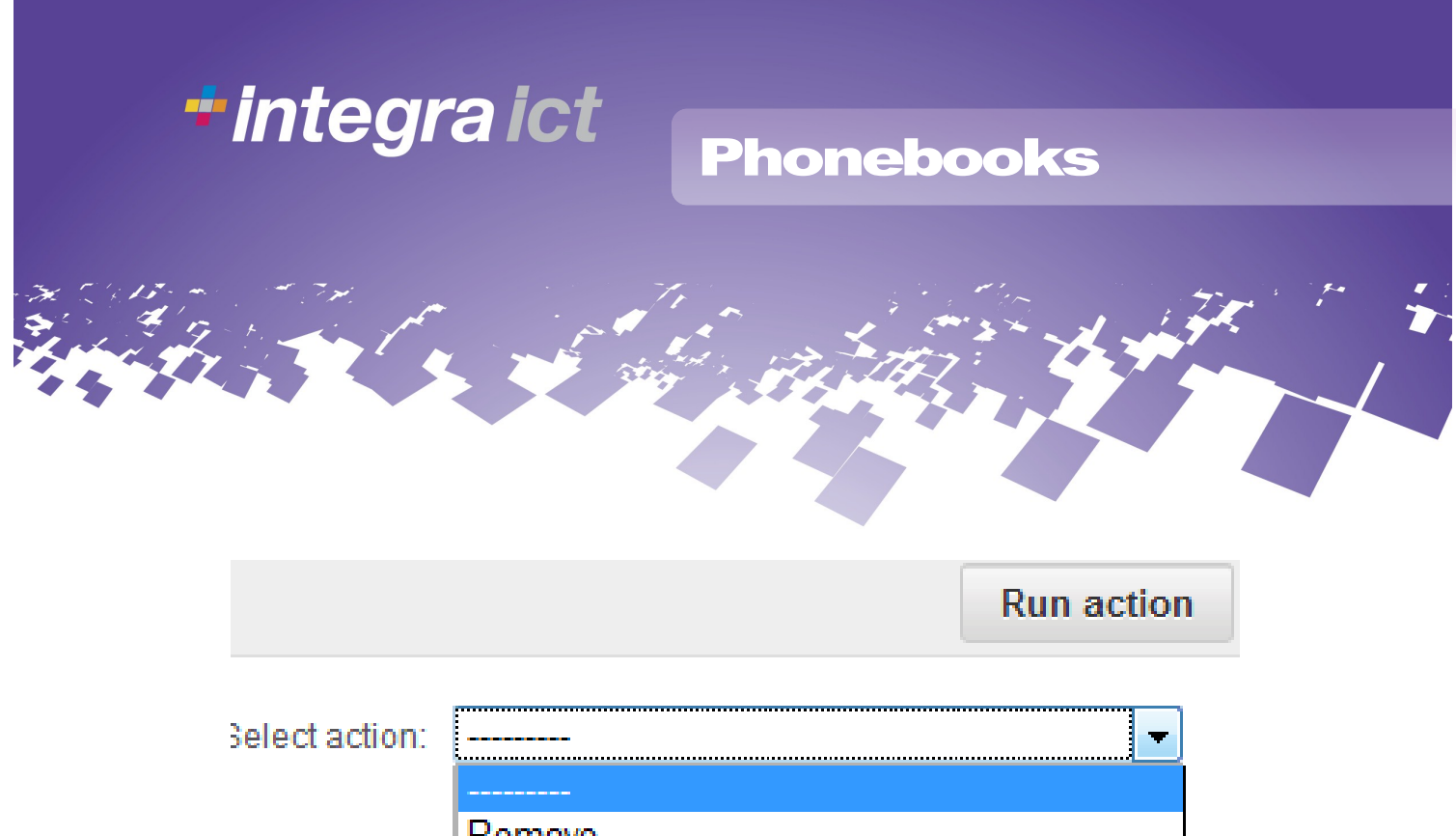

Remove **Name** Merge (keep original phonebooks) Merge (remove original phonebooks) Adam Nu Remove repeat occurrences of numbers

If you do Merge and remove the system will create a new phonebook named today's time and date, you can change this within the phonebook admin.

4) Clean Phonebooks

To clean a phonebook click the tab  $\vert$  Clean phonebooks and follow the Instructions on screen.

5) Search and remove a number.

**Integra ICT Limited** Gateshead Close Sandy Bedfordshire SG19 1BS

T 01767 692792<br>F 01767 692992

E info@integra-ict.co.uk www.integra-ict.co.uk

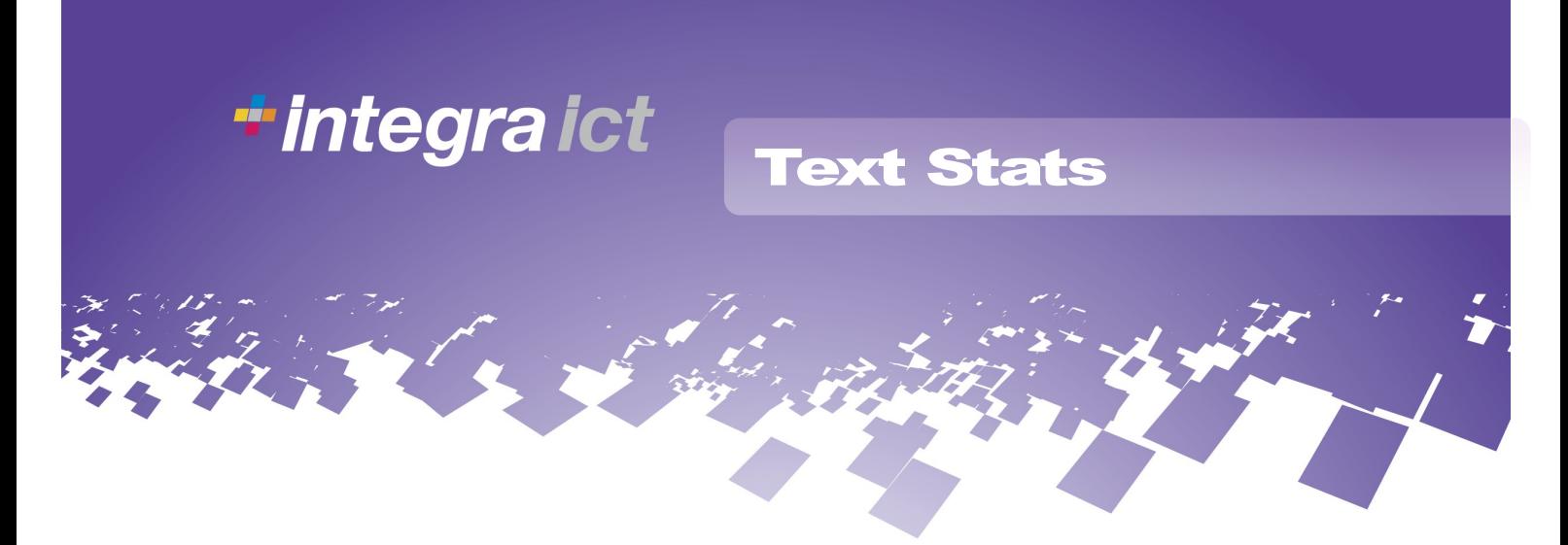

Text stats will give you an overview of all messages sent during a defined period of time, up to 60 days.

Text stats work on a calendar view, by default the system will pre-set the fields with today's date, to change the date click on  $\lim_{x\to 0}$  which will then give you calendar view as shown below.

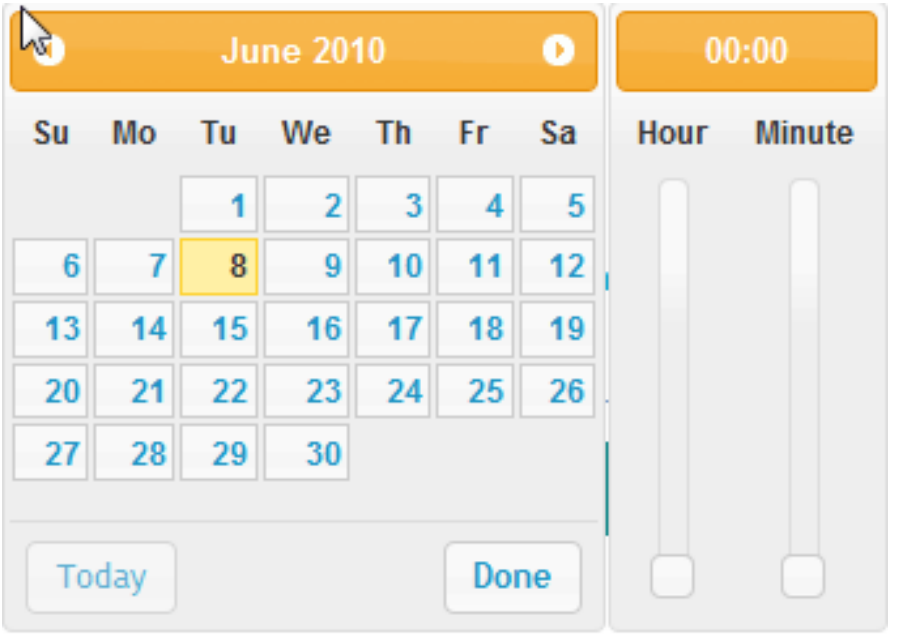

Once you have selected the date fields then click on  $\Box$  Apply filter the tab

The stats will be shown as a total by status as well as for each individual send.

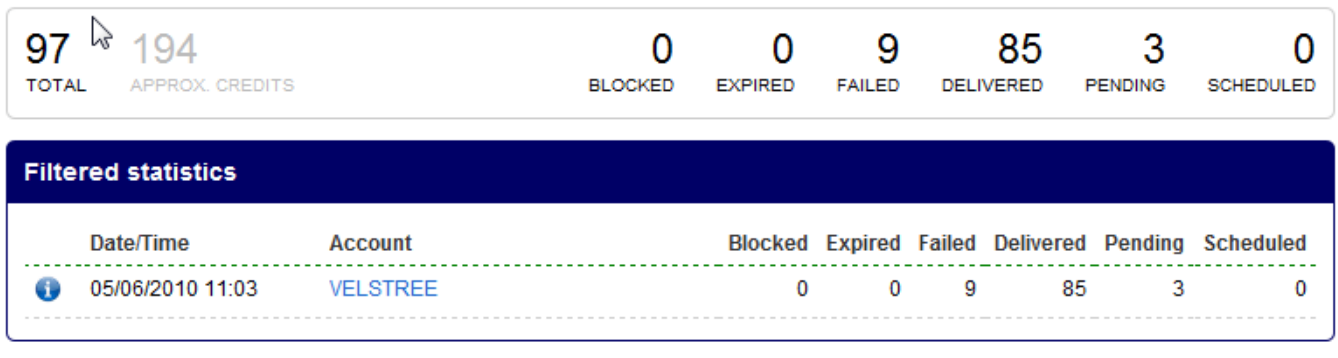

## **Text Stats**

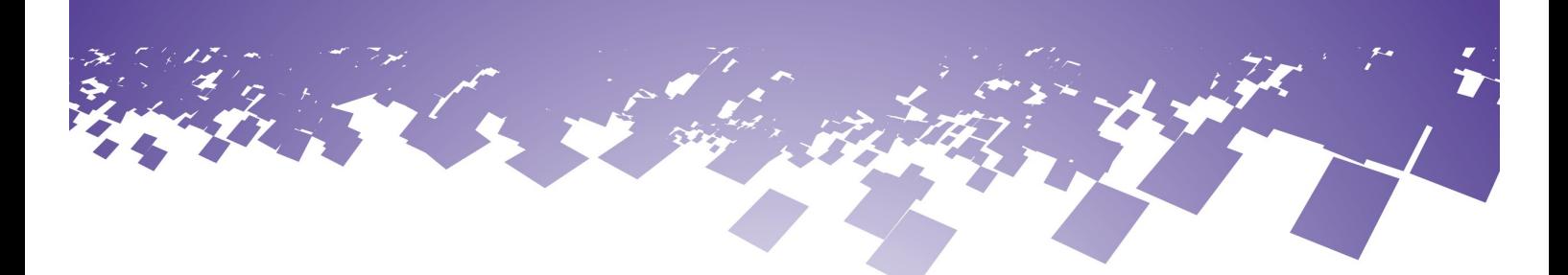

You can select to see more detail of the message by clicking on the tab

Once you click on this you will see the full detail of the message click on the to close the field up.

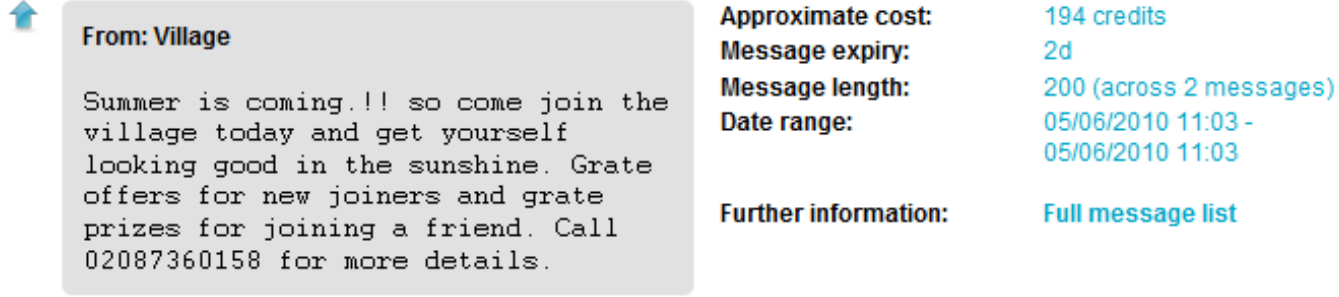

To see the full recipient list click FULL MESSAGE LIST in here you will all so see the time and date a message was delivered.

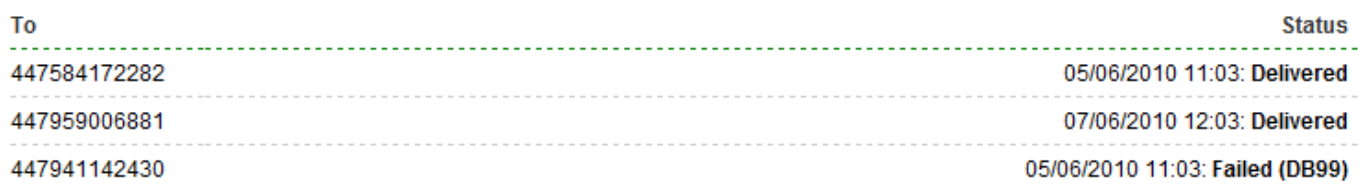

.You can download these by clicking the download CSV link.

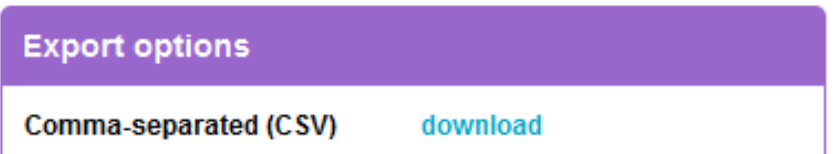

**Integra ICT Limited** Gateshead Close Sandy Bedfordshire  $C<sub>10</sub>$  1RC

T 01767 692792<br>F 01767 692992

E info@integra-ict.co.uk www.integra-ict.co.uk

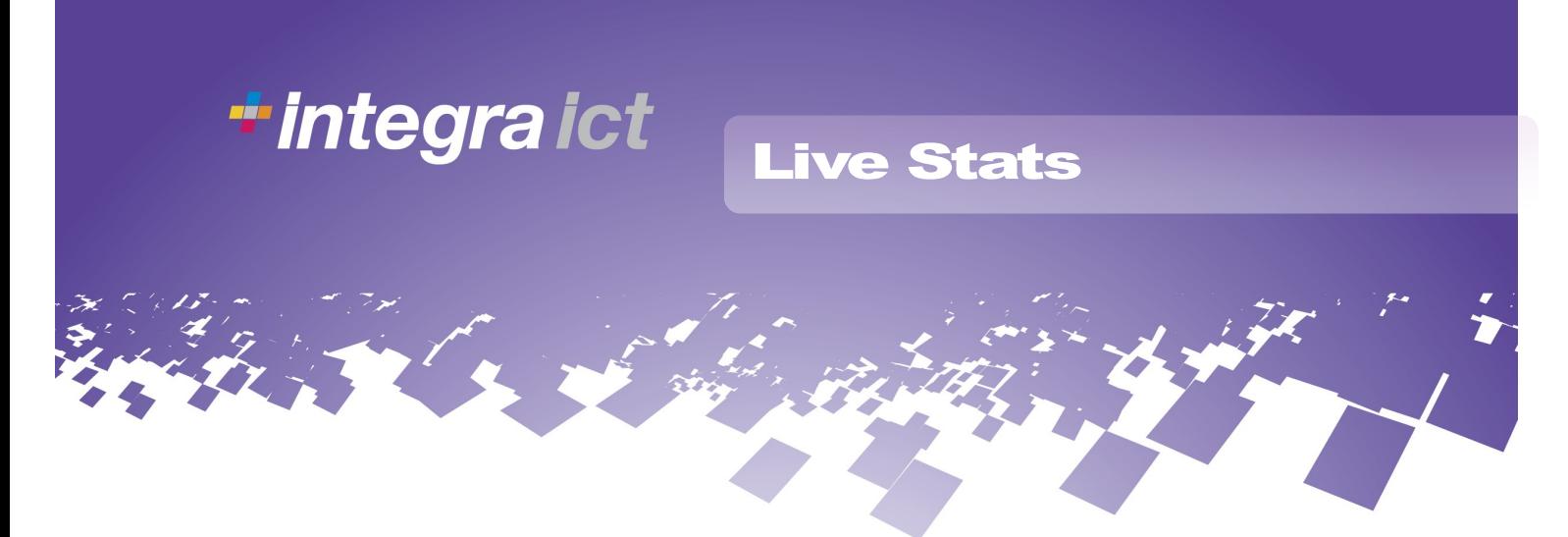

Live stats are available whilst your message/ Campaign is scheduled or in progress. The live stats will give you a view of outbound campaign as well as allowing you to cancel/Pause.

NB. Messages are delivered at around 150 per second so do not rely on live stats to cancel an incorrect message.

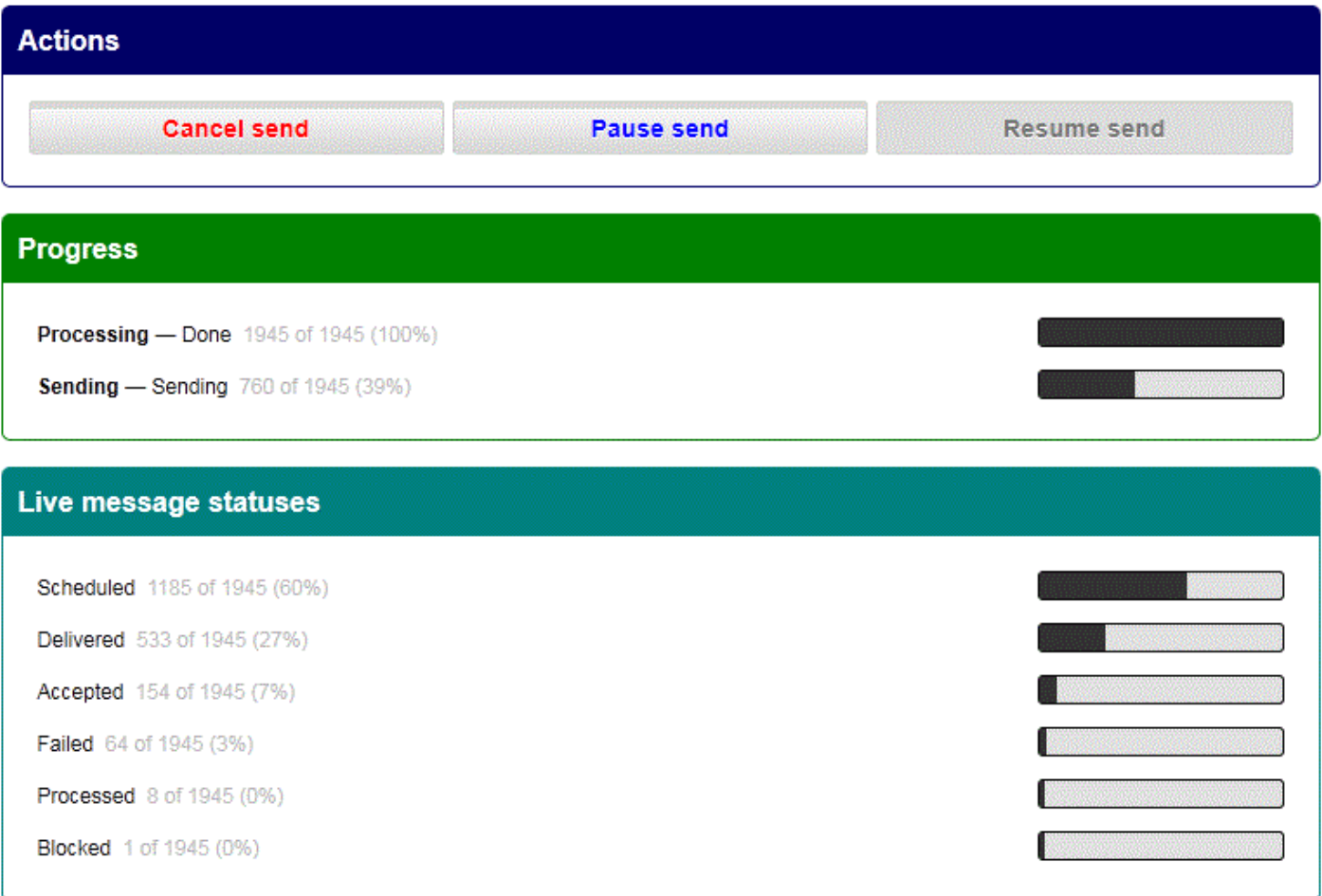

## **Inbound Options**

### **Keyword Setup and Admin**

Keywords on Long Numbers can be self setup within Keywords Tab.

Type the required keyword in to the Keyword field select the long number from the drop down box. You can leave the Valid dates blank if you want it on going. Once you have filled the relevant information click on Tupdate These options are shown below.

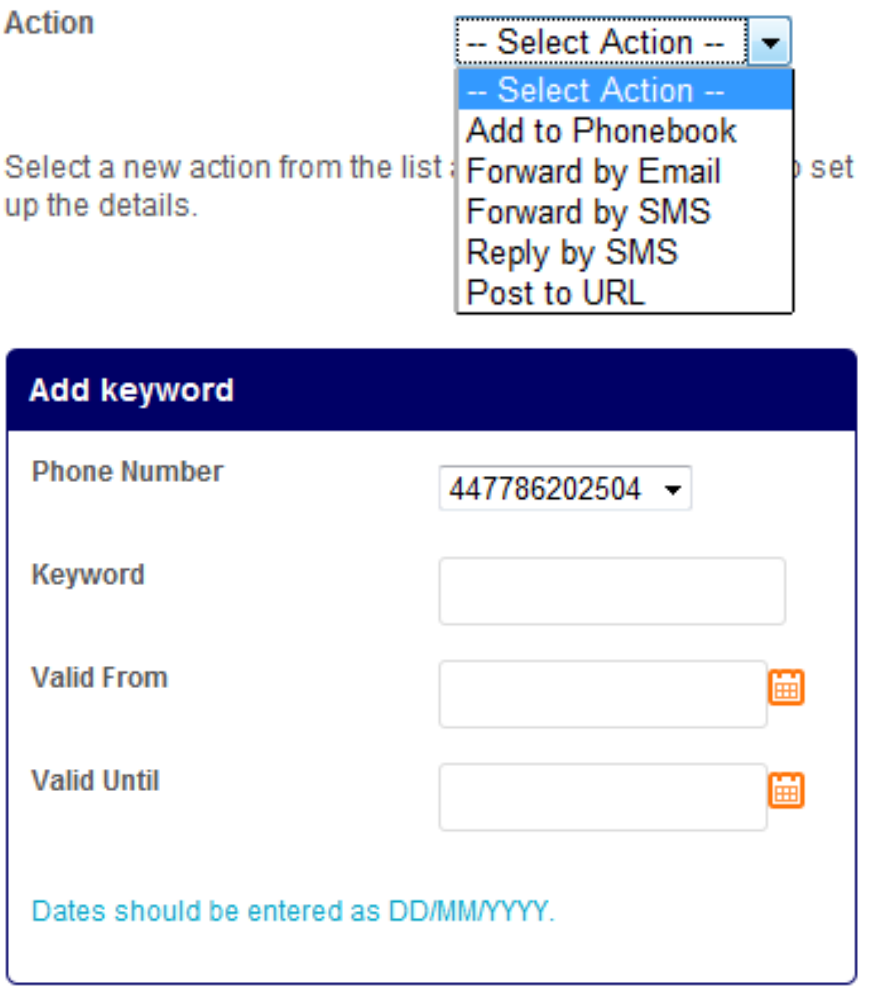

The Valid dates uses the calendar options as described in previous sections in this guide.

## **Inbound Options**

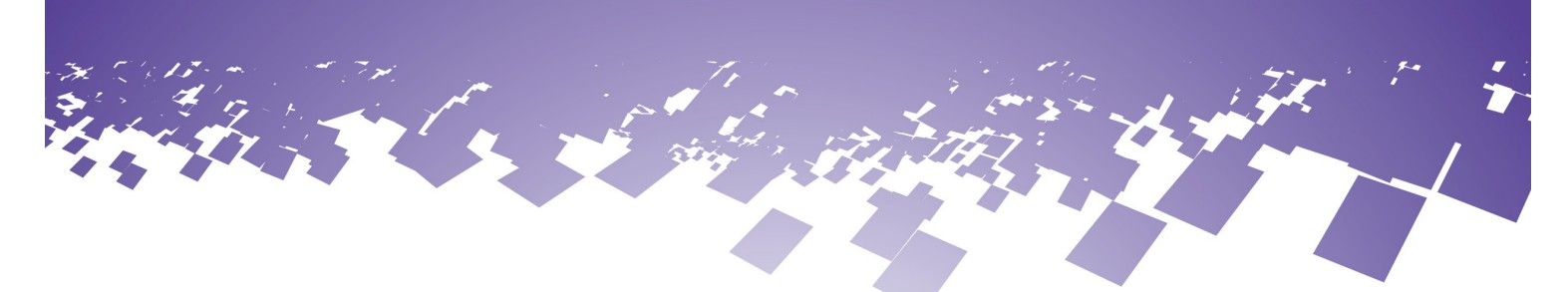

Once you have clicked update you will be directed to the options page for this keyword. From there you can.

1) Add to phonebook

Every time an inbound message arrives to your account the number will be added to a phonebook

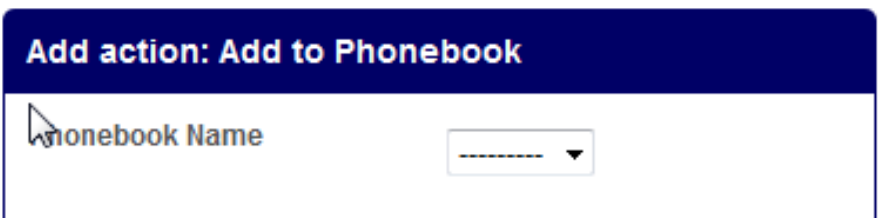

If you do not have a phonebook created you will need to do that first within phonebooks on the

SMS OPTIONS pages.

2) Forward to email

Every time an inbound message arrives to your account you can be notified by email, you can have

more than one recipient, Just repeat the process each time.

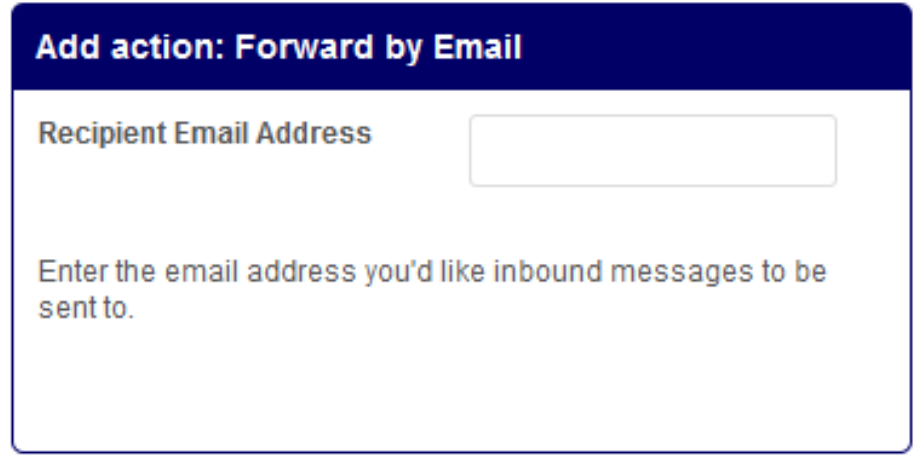

## **Inbound Options**

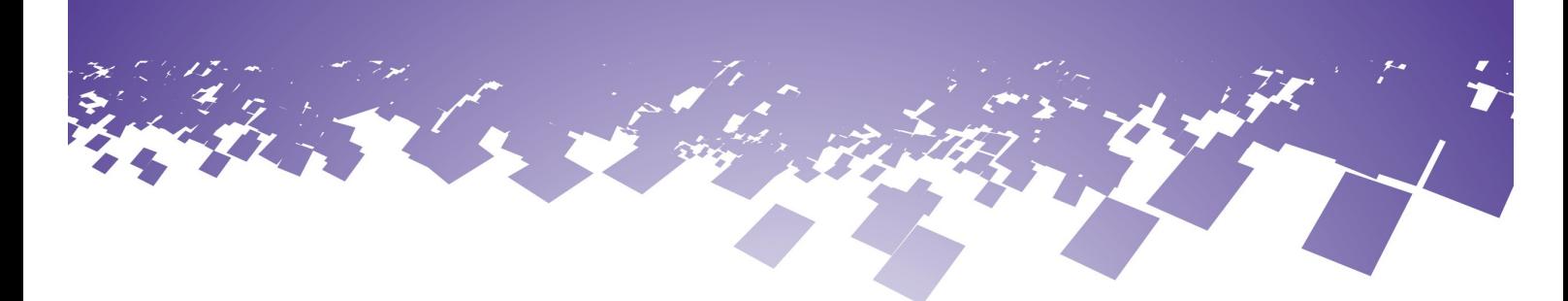

### 3) Forward by SMS

Every time an inbound message arrives to your account you can be notified by SMS, This will cost you 1 SMS each time someone texts in, you can have more than one recipient, Just repeat the process each time.

4) Reply by SMS

Every time an inbound message arrives to your account you can set an automated message to go back to the sender.

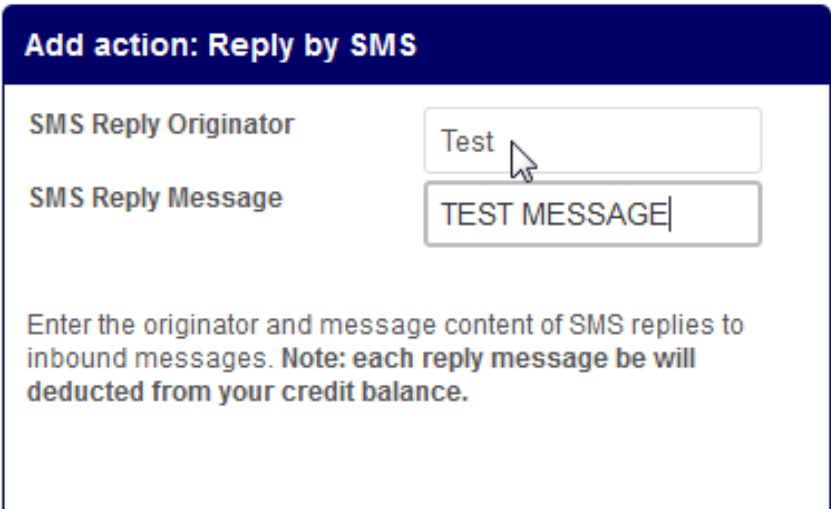

### 5) Post to URL.

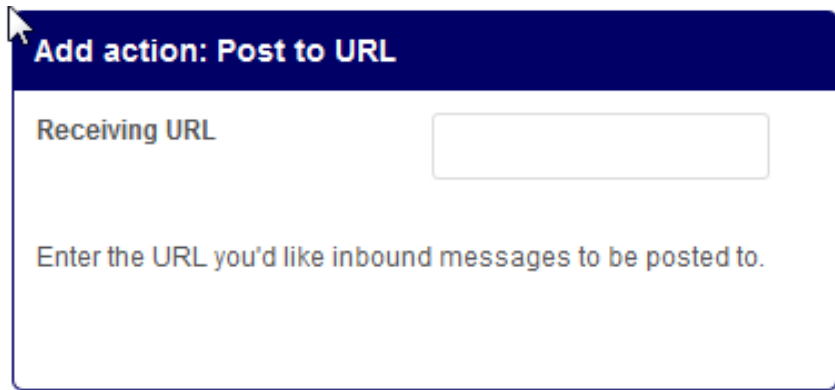

## **Inbound Options**

### **Received**

Within the received section you can see all the received messages from all you keywords and replies.

You can filter by Keyword/ Date/ Keyword number and Unique Data.

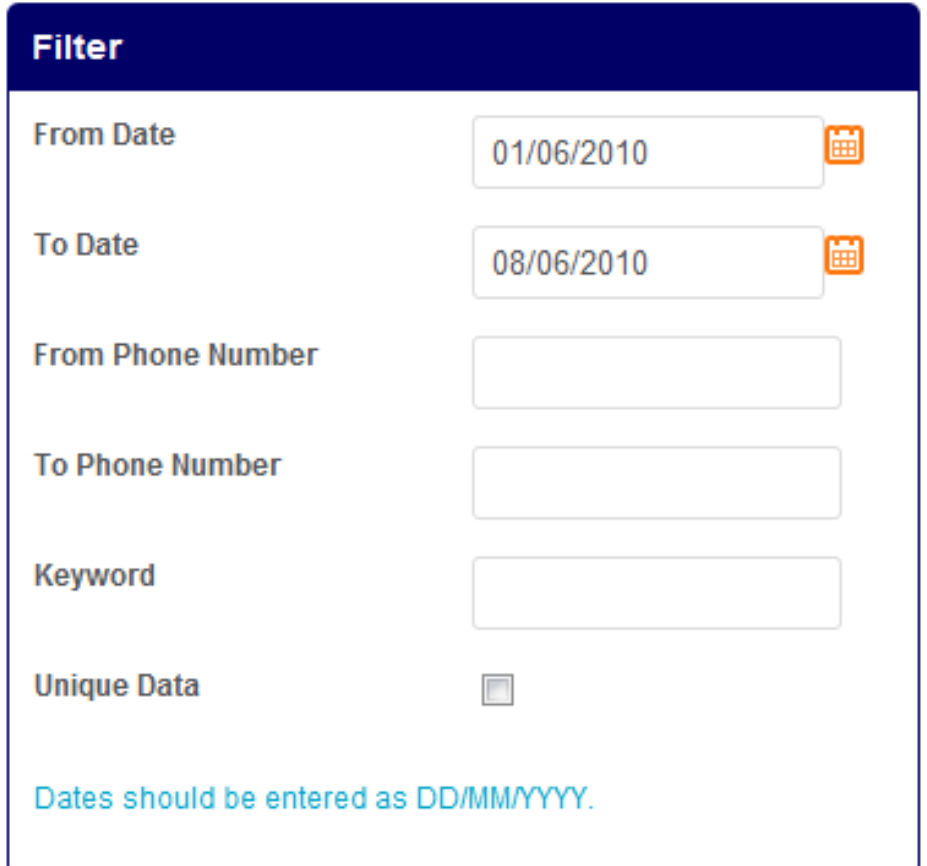

## SMS.Integra-ict.co.uk

**Integra ICT Limited** Gateshead Close Sandy Bedfordshire **SG19 1RS** 

T 01767 692792<br>F 01767 692992

E info@integra-ict.co.uk www.integra-ict.co.uk